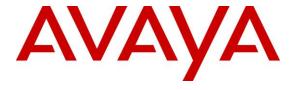

## Avaya Solution & Interoperability Test Lab

Application Notes for configuring inContact Call Recording from inContact to interoperate with Avaya Aura® Communication Manager R7.0 and Avaya Aura® Application Enablement Services R7.0 using DMCC Multi-Registration to record calls - Issue 1.0

#### **Abstract**

These Application Notes describe the configuration steps for inContact Call Recording to interoperate with the Avaya solution consisting of an Avaya Aura® Communication Manager R7.0, an Avaya Aura® Session Manager R7.0, and Avaya Aura® Application Enablement Services R7.0 using Multi-Registration.

Readers should pay attention to Section 2, in particular the scope of testing as outlined in Section 2.1 as well as the observations noted in Section 2.2, to ensure that their own use cases are adequately covered by this scope and results.

Information in these Application Notes has been obtained through DevConnect compliance testing and additional technical discussions. Testing was conducted via the DevConnect Program at the Avaya Solution and Interoperability Test Lab.

## 1. Introduction

These Application Notes describe the configuration steps for the inContact Call Recording R16.2 from inContact to interoperate with the Avaya solution consisting of an Avaya Aura® Communication Manager R7.0, an Avaya Aura® Session Manager R7.0, and Avaya Aura® Application Enablement Services R7.0. inContact Call Recording uses Communication Manager's Multiple Registrations feature via the Application Enablement Services (AES) Device, Media, and Call Control (DMCC) interface and the Telephony Services API (TSAPI) to capture the audio and call details for call recording on various Communication Manager endpoints, listed in **Section 4**.

DMCC works by allowing software vendors to create soft phones on a recording server, and use them to monitor and record Avaya phonesets. This is purely a software solution and does not require telephony boards or any wiring beyond a typical network infrastructure. The DMCC API associated with the AES server monitors the digital and VoIP extensions. The application uses the AE Services DMCC service to register itself as a recording device at the target extension. When the target extension joins a call, the application automatically receives the call's aggregated RTP media stream via the recording device and records the call.

inContact Call Recording is just one part of inContact's Call suite designed to improve the contact center's operational performance. Call recording provides the flexibility, efficiency and strength to handle all recording needs in terms of audio and screen/desktop capture. inContact Call Recording interface allows for simple configurations and flexibility to make changes within the product. The Hybrid recording compatibility with various telephony platforms allows for a seamless integration with the Avaya solution.

**Note**: The recording of SIP phones is currently not supported.

# 2. General Test Approach and Test Results

The interoperability compliance testing evaluated the ability of the inContact Call Recording to carry out call recording in a variety of scenarios using DMCC Multi-Registration with AES and Communication Manager. A range of Avaya endpoints were used in the compliance testing all of which are listed in **Section 4**.

DevConnect Compliance Testing is conducted jointly by Avaya and DevConnect members. The jointly-defined test plan focuses on exercising APIs and/or standards-based interfaces pertinent to the interoperability of the tested products and their functionalities. DevConnect Compliance Testing is not intended to substitute full product performance or feature testing performed by DevConnect members, nor is it to be construed as an endorsement by Avaya of the suitability or completeness of a DevConnect member's solution.

## 2.1. Interoperability Compliance Testing

The interoperability compliance test included both feature functionality and serviceability testing. The feature functionality testing focused on placing and recording calls in different call scenarios with good quality audio recordings and accurate call records. The tests included:

- **Inbound/Outbound calls** Test call recording for inbound and outbound calls to the Communication Manager to and from PSTN callers.
- **Hold/Transferred/Conference calls** Test call recording for calls transferred to and in conference with PSTN callers.
- Forwarded calls Test call recording for calls that were forwarded to various endpoints.
- **Feature calls** Test call recording for calls that are parked or picked up using Call Park and Call Pickup.
- Calls to Elite Agents Test call recording for calls to Communication Manager agents logged into one-X® Agent.
- **Serviceability testing** The behavior of inContact Call Recording under different simulated failure conditions.

#### 2.2. Test Results

All functionality and serviceability test cases were completed successfully, except for the following feature test which had an issue as follows.

- 1. **Call Park**. The un-parked call is not being recorded. It appears that there are no events being sent for un-parking a call by Communication Manager. Modification Report [**CM-9860**] has been raised with the Communication Manager support team. A fix for this issue will be implemented for release 7.1 of Communication Manager.
- 2. The Recording of SIP telephones is currently not supported. There were issues observed when SIP telephones were involved in conference or transfer scenarios, therefore these endpoints cannot be supported.
- 3. **Softphones** both one-X® Communicator and one-X® Agent, took up to 120 seconds after startup before inContact successfully registered with them in order to record calls, once registered there was no issue.

# 2.3. Support

Technical support can be obtained for inContact Call Recording from the website <a href="http://www.uptivity.com/contact">http://www.uptivity.com/contact</a> or from the following.

#### **Telephone**

Toll-free: 888-922-5526

Direct/International: 614-340-3346

Fax: 614-340-4840

Support: 888-922-5526, option 2

**Email** 

support@uptivity.com

# 3. Reference Configuration

The configuration in **Figure 1** was used to compliance test inContact Call Recording with the Avaya solution using DMCC Multi-Registration to record calls. The inContact server is setup for DMCC Multi-Registration mode and connects to the AES.

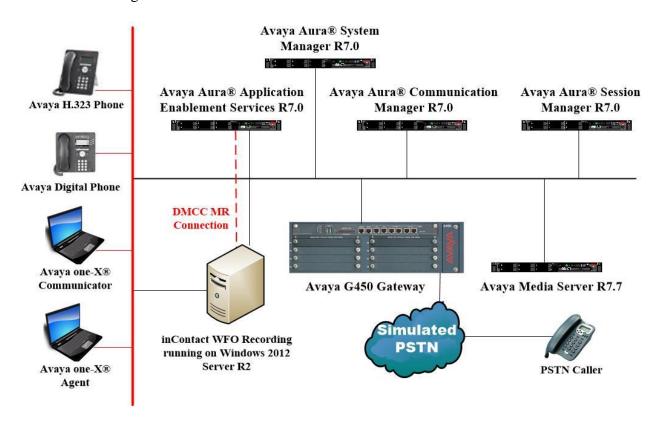

Figure 1: Connection of inContact Call Recording R16.2 from inContact with Avaya Aura® Communication Manager R7.0, Avaya Aura® Session Manager R7.0 and Avaya Aura® Application Enablement Services R7.0

# 4. Equipment and Software Validated

The following equipment and software were used for the sample configuration provided:

| Equipment/Software                                                      | Release/Version                                                                                          |
|-------------------------------------------------------------------------|----------------------------------------------------------------------------------------------------|
| Avaya Aura® System Manager running on a virtual server                  | System Manager 7.0.1.1 Build No 7.0.0.0.16266 Software Update Revision No: 7.0.1.1.065378 Service Pack 1 |
| Avaya Aura® Session Manager running on a virtual server                 | Session Manager R7.0 SP1<br>Build No. – 7.0.1.1.701114                                                   |
| Avaya Aura® Communication Manager running on a virtual server           | R7.0<br>R017x.00.0.441.0<br>00.0.441.0-23169                                                             |
| Avaya Aura® Application Enablement Services running on a virtual server | R7.0<br>Build No – 7.0.1.0.2.15-0                                                                        |
| Avaya Media Server running on a virtual server                          | Media Server SYSTEM R7.7.0.8<br>Media Server R7.7.0.200                                                  |
| Avaya G450 Gateway                                                      | 37.19.0 /1                                                                                               |
| Avaya 9608 H323 Deskphone                                               | 96x1 H323 Release 6.6.028                                                                                |
| Avaya 9620 H323 Deskphone                                               | 9600 H323 S3.220A                                                                                        |
| Avaya 9408 Digital Deskphone                                            | V2.0                                                                                                    |
| Avaya one-X® Communicator H.323                                         | R6.2.4.07-FP4                                                                                            |
| Avaya one-X® Agent                                                      | R 2.5.50022.0                                                                                            |
| inContact Call Recording running Windows<br>2012 Server R2              | R16.2                                                                                                    |

# 5. Configure Avaya Aura® Communication Manager

The information provided in this section describes the configuration of Communication Manager relevant to this solution. For all other provisioning information such as initial installation and configuration, please refer to the product documentation in **Section 10**.

The configuration illustrated in this section was performed using Communication Manager System Administration Terminal (SAT).

## 5.1. Verify System Features

Use the **display system-parameters customer-options** command to verify that Communication Manager has permissions for features illustrated in these Application Notes. On **Page 3**, ensure that **Computer Telephony Adjunct Links?** is set to **y** as shown below.

```
display system-parameters customer-options
                                                             Page
                                                                   3 of 11
                              OPTIONAL FEATURES
   Abbreviated Dialing Enhanced List? y
                                               Audible Message Waiting? y
      Access Security Gateway (ASG)? n
                                               Authorization Codes? y
      Analog Trunk Incoming Call ID? y
                                                            CAS Branch? n
A/D Grp/Sys List Dialing Start at 01? y
                                                              CAS Main? n
Answer Supervision by Call Classifier? y
                                                     Change COR by FAC? n
                               ARS? y Computer Telephony Adjunct Links? y
               ARS/AAR Partitioning? y Cvg Of Calls Redirected Off-net? y
         ARS/AAR Dialing without FAC? y
                                                           DCS (Basic)? y
                                                   DCS Call Coverage? y
         ASAI Link Core Capabilities? n
         ASAI Link Plus Capabilities? n
                                                     DCS with Rerouting? y
     Async. Transfer Mode (ATM) PNC? n
 Async. Transfer Mode (ATM) Trunking? n Digital Loss Plan Modification? y
             ATM WAN Spare Processor? n
                                                              DS1 MSP? y
                               ATMS? y
                                                  DS1 Echo Cancellation? y
                 Attendant Vectoring? y
```

# 5.2. Note procr IP Address for Avaya Aura® Application Enablement Services Connectivity

Display the procr IP address by using the command **display node-names ip** and noting the IP address for the **procr** and AES (**aes70vmpg**).

| display node-names | s ip        |               | Page | 1 of | 2 |
|--------------------|-------------|---------------|------|------|---|
|                    |             | IP NODE NAMES |      |      |   |
| Name               | IP Address  |               |      |      |   |
| SM100              | 10.10.40.12 |               |      |      |   |
| aes70vmpg          | 10.10.40.26 |               |      |      |   |
| default            | 0.0.0.0     |               |      |      |   |
| G450               | 10.10.40.15 |               |      |      |   |
| procr              | 10.10.40.13 |               |      |      |   |

# 5.3. Configure Transport Link for Avaya Aura® Application Enablement Services Connectivity

To administer the transport link to AES use the **change ip-services** command. On **Page 1** add an entry with the following values:

- **Service Type:** Should be set to **AESVCS**.
- Enabled: Set to y.
- Local Node: Set to the node name assigned for the procr in Section 5.2
- Local Port: Retain the default value of 8765.

| change ip-services Page   |              |                        |                             |                |                |  | 4 |  |
|---------------------------|--------------|------------------------|-----------------------------|----------------|----------------|--|---|--|
| Service<br>Type<br>AESVCS | Enabled<br>Y | Local<br>Node<br>procr | IP SERVICES Local Port 8765 | Remote<br>Node | Remote<br>Port |  |   |  |

Go to **Page 4** of the **ip-services** form and enter the following values:

- AE Services Server: Name obtained from the AES server, in this case aes70vmpg.
- **Password:** Enter a password to be administered on the AES server.
- Enabled: Set to y.

**Note:** The password entered for **Password** field must match the password on the AES server in **Section 6.2**. The **AE Services Server** must match the administered name for the AES server; this is created as part of the AES installation, and can be obtained from the AES server by typing **uname –n** at the Linux command prompt.

| change ip-serv             | rices                 |          |         | Page   | <b>4</b> of | 4 |
|----------------------------|-----------------------|----------|---------|--------|-------------|---|
| AE Services Administration |                       |          |         |        |             |   |
| Server ID                  | AE Services<br>Server | Password | Enabled | Status |             |   |
| 1:<br>2:<br>3:             | aes70vmpg             | *****    | У       | idle   |             |   |

# 5.4. Configure CTI Link for TSAPI Service

Add a CTI link using the **add cti-link n** command, where n is the cti-link number. In the example shown below this is **1**. Enter an available extension number in the **Extension** field. Enter **ADJ-IP** in the **Type** field, and a descriptive name in the **Name** field. Default values may be used in the remaining fields.

| add cti-li | nk 1      |          | Page | 1 of | 3 |
|------------|-----------|----------|------|------|---|
|            |           | CTI LINK |      |      |   |
| CTI Link:  | 1         |          |      |      |   |
| Extension: | 7999      |          |      |      |   |
| Type:      | ADJ-IP    |          |      |      |   |
| Type.      | 120 22    |          |      | COR: | 1 |
|            | 70        |          |      | COK. | Τ |
| Name:      | aes70vmpg |          |      |      |   |

# 5.5. Configure H323 Stations for Multi-Registration

All endpoints that are to be monitored by inContact will need to have IP Softphone set to y. IP Softphone must be enabled in order for Multi-Registration to work. Type **change station x** where x is the extension number of the station to be monitored. Also note this extension number for configuration required in **Section 7.1.** Note the **Security Code** and ensure that **IP SoftPhone** is set to **y**.

| change station x         |          |                                | Page   | 1 of  | 6 |
|--------------------------|----------|--------------------------------|--------|-------|---|
|                          |          | STATION                        |        |       |   |
| Extension: x             |          | Lock Messages? n               | В      | CC: 0 |   |
| Type: 9608               |          | Security Code: 1234            | Tl     | N: 1  |   |
| Port: S00101             |          | Coverage Path 1:               | C      | OR: 1 |   |
| Name: Extension          |          | Coverage Path 2:               | C      | os: 1 |   |
|                          |          | Hunt-to Station:               |        |       |   |
| STATION OPTIONS          |          |                                |        |       |   |
|                          |          | Time of Day Lock Table:        |        |       |   |
| Loss Group:              | 19       | Personalized Ringing Pattern:  | 1      |       |   |
|                          |          | Message Lamp Ext:              |        |       |   |
| Speakerphone:            | 2-way    | Mute Button Enabled?           | У      |       |   |
| Display Language:        | english  |                                |        |       |   |
| Survivable GK Node Name: |          |                                |        |       |   |
| Survivable COR:          | internal | Media Complex Ext:             |        |       |   |
| Survivable Trunk Dest?   | У        | IP SoftPhone?                  | У      |       |   |
|                          |          |                                |        |       |   |
|                          |          | IP Video Softphone?            | n      |       |   |
|                          | Short    | Prefixed Registration Allowed: | defaul | t     |   |

# 6. Configure Avaya Aura® Application Enablement Services

This section provides the procedures for configuring Application Enablement Services. The procedures fall into the following areas:

- Verify Licensing
- Create Switch Connection
- Administer TSAPI link
- Identify Tlinks
- Enable TSAPI and DMCC Ports
- Create CTI User
- Associate Devices with CTI User

## 6.1. Verify Licensing

To access the AES Management Console, enter **https://<ip-addr>** as the URL in an Internet browser, where <ip-addr> is the IP address of AES. At the login screen displayed, log in with the appropriate credentials and then select the **Login** button.

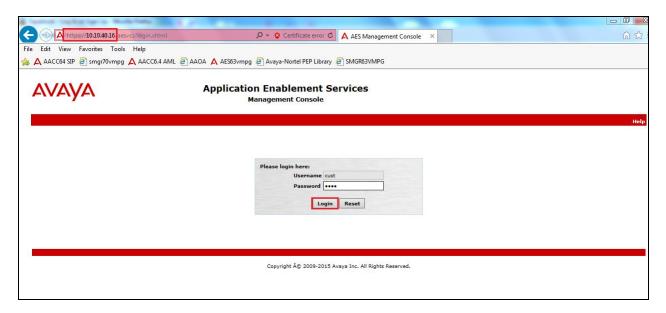

The Application Enablement Services Management Console appears displaying the **Welcome to OAM** screen (not shown). Select **AE Services** and verify that both the TSAPI and DMCC Service is licensed by ensuring that **TSAPI Service** is in the list of **Services** and that the **License Mode** is showing **NORMAL MODE** and the same for the **DMCC Service**. If not, contact an Avaya support representative to acquire the proper license for your solution.

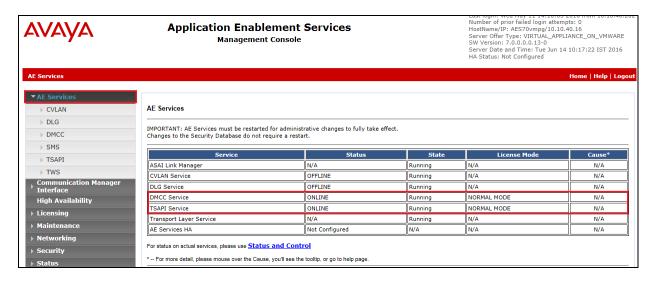

#### 6.2. Create Switch Connection

From the AES Management Console navigate to **Communication Manager Interface Switch Connections** to set up a switch connection. Enter a name for the Switch Connection to be added and click the **Add Connection** button.

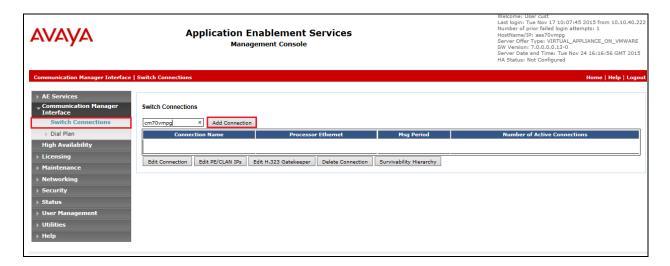

In the resulting screen enter the **Switch Password**; the Switch Password must be the same as that entered into Communication Manager AE Services Administration screen via the **change ipservices** command, described in **Section 5.3**. The remaining fields should show as below. Click **Apply** to save changes.

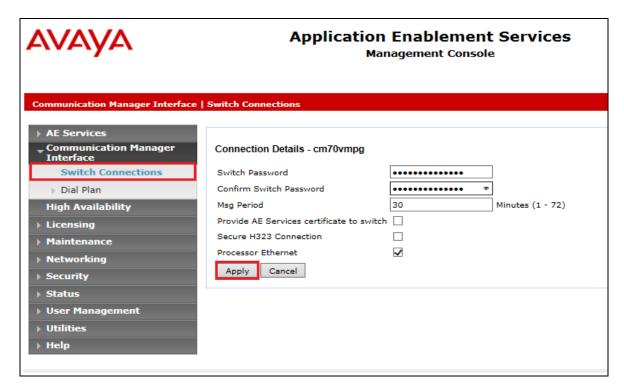

From the **Switch Connections** screen, select the radio button for the recently added switch connection and select the **Edit PE/CLAN IPs** button (not shown, see screen at the bottom of the previous page. In the resulting screen, enter the IP address of the procr as shown in **Section 5.2** that will be used for the AES connection and select the **Add/Edit Name or IP** button.

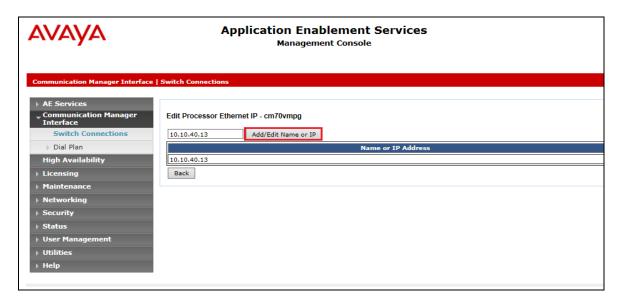

#### 6.3. Administer TSAPI link

From the Application Enablement Services Management Console, select **AE Services** → **TSAPI** → **TSAPI Links**. Select **Add Link** button as shown in the screen below.

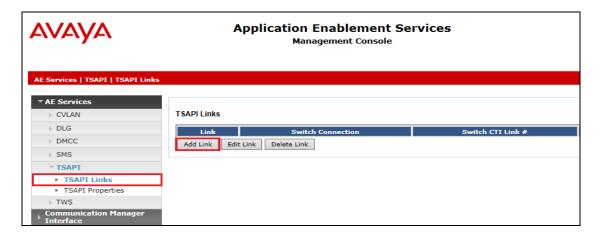

On the **Add TSAPI Links** screen (or the **Edit TSAPI Links** screen to edit a previously configured TSAPI Link as shown below), enter the following values:

- **Link:** Use the drop-down list to select an unused link number.
- **Switch Connection:** Choose the switch connection **cm70vmpg**, which has already been configured in **Section 6.2** from the drop-down list.
- **Switch CTI Link Number:** Corresponding CTI link number configured in **Section 5.4** which is **1**.
- **ASAI Link Version:** This can be left at the default value of 5.
- **Security:** This can be left at the default value of **both**.

Once completed, select Apply Changes.

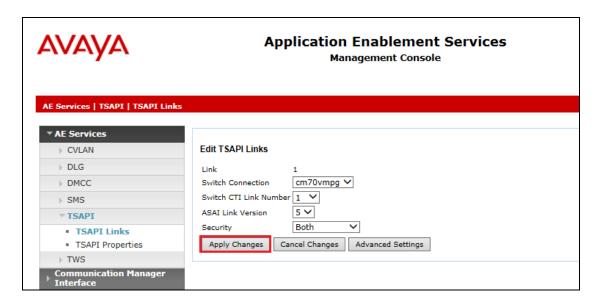

Another screen appears for confirmation of the changes made. Choose **Apply**.

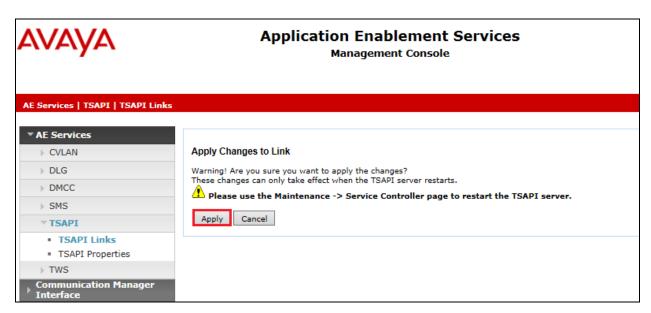

When the TSAPI Link is completed, it should resemble the screen below.

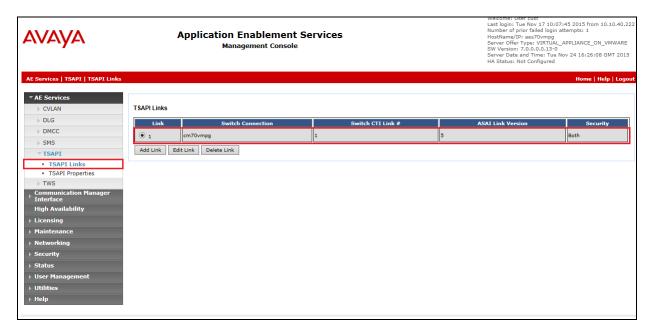

The TSAPI Service must be restarted to effect the changes made in this section. From the Management Console menu, navigate to **Maintenance** → **Service Controller**. On the Service Controller screen, tick the **TSAPI Service** and select **Restart Service**.

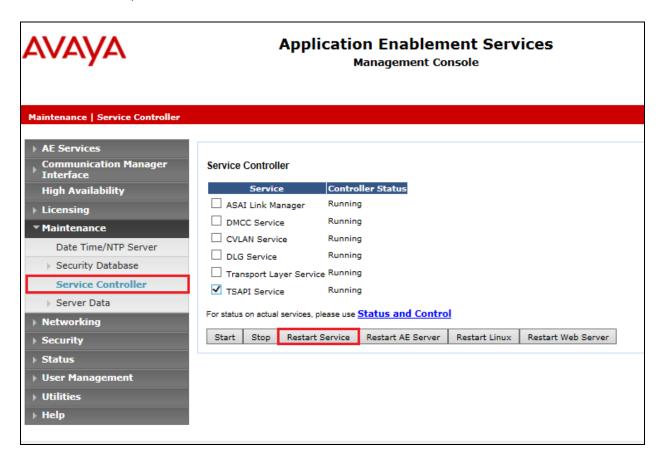

# 6.4. Identify Tlinks

Navigate to **Security** → **Security Database** → **Tlinks**. Verify the value of the **Tlink Name**. This will be needed to configure the inContact Call Recording in **Section 7.3**.

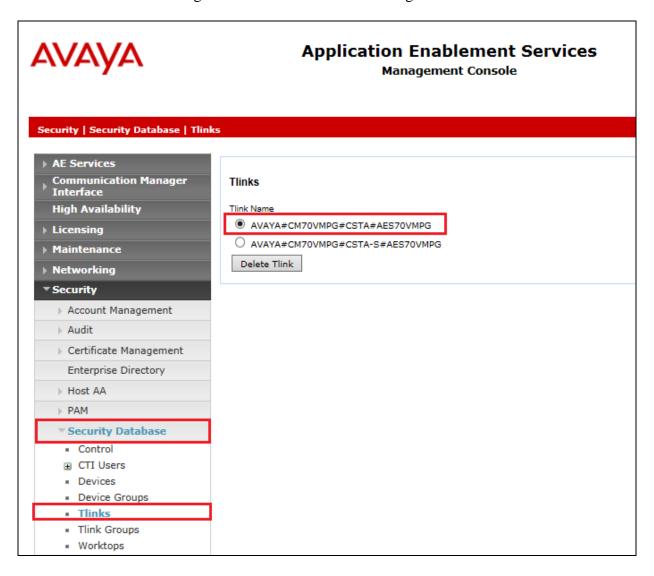

#### 6.5. Enable TSAPI and DMCC Ports

To ensure that TSAPI ports are enabled, navigate to **Networking** → **Ports**. Ensure that the TSAPI ports are set to **Enabled** as shown below. Ensure that the **DMCC Server Ports** are also **Enabled** and take note of the **Unencrypted Port 4721** which will be used later in **Section 7.1**.

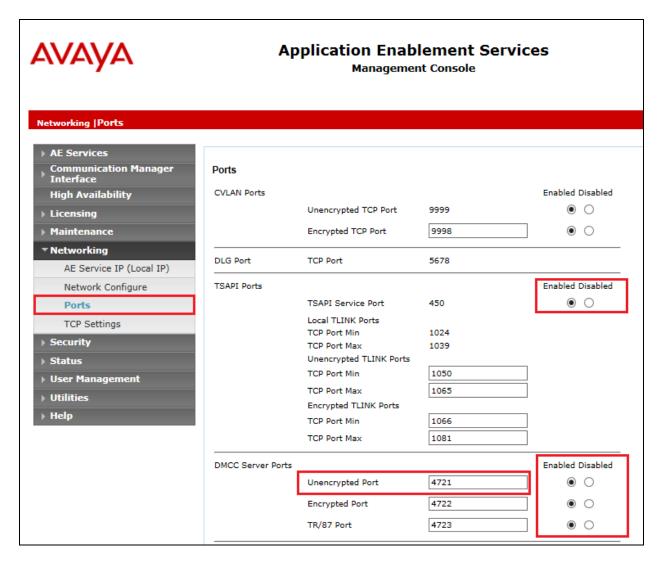

#### 6.6. Create CTI User

A User ID and password needs to be configured for the inContact Call Recording to communicate with the Application Enablement Services server. Navigate to the **User Management** → **User Admin** screen then choose the **Add User** option.

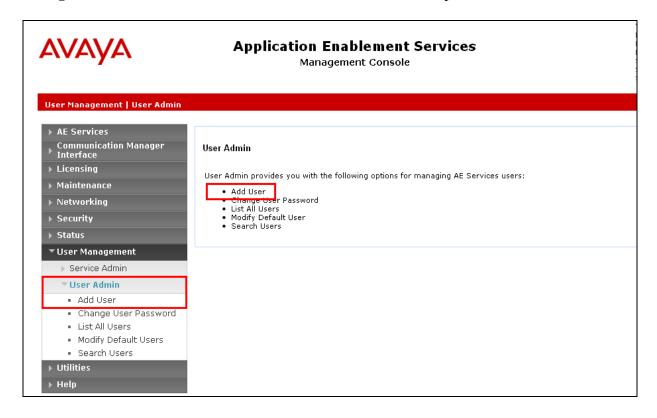

In the **Add User** screen shown below, enter the following values:

- User Id This will be used by the inContact Call Recording setup in Section 7.1 and Section 7.3.
- Common Name and Surname Descriptive names need to be entered.
- **User Password** and **Confirm Password** This will be used with inContact Call Recording setup in **Section 7.1** and **Section 7.3**.
- **CT User -** Select **Yes** from the drop-down menu.

Click on **Apply Changes** at the bottom of the screen.

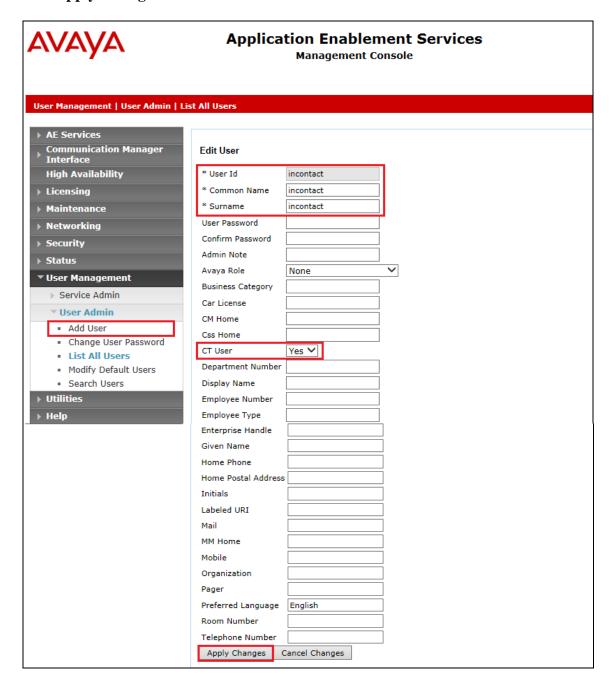

#### 6.7. Associate Devices with CTI User

Navigate to Security → Security Database → CTI Users → List All Users. Select the CTI user added in Section 6.6 and click on Edit.

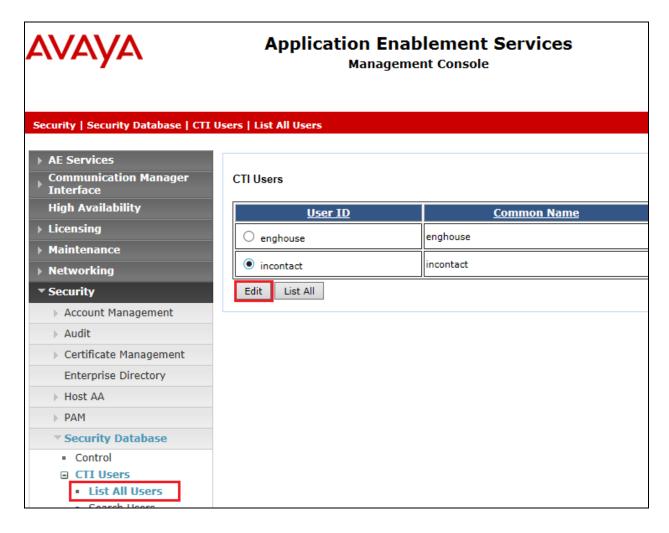

In the main window ensure that **Unrestricted Access** is ticked. Once this is done click on **Apply Changes**.

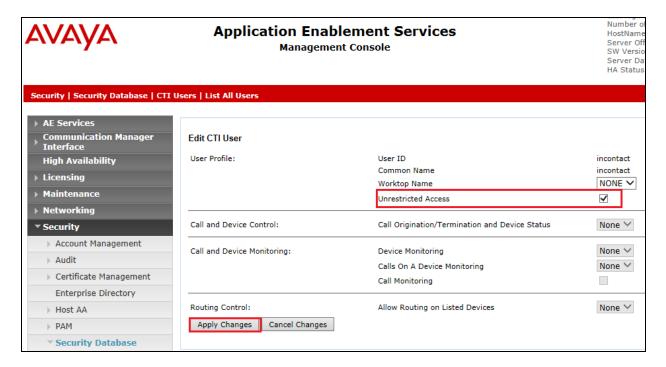

# 7. Configure inContact Call Recording

Either from the inContact Call Recording server or from another PC, open a web session to the inContact Call Recording server's IP address, enter the proper credentials and click on **LOGIN**.

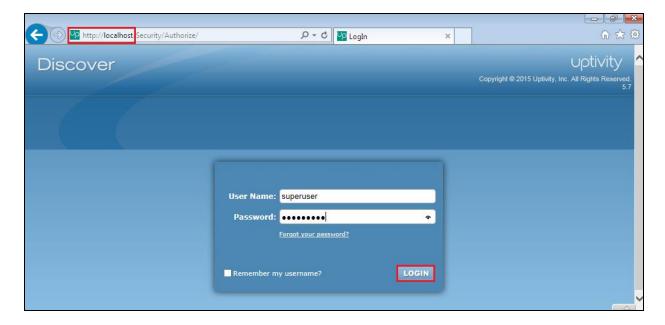

#### 7.1. Create Voice Board

Click on the **Administration** tab and select **Recorder Settings**  $\rightarrow$  **Voice Boards** in the left window, click on **Add** at the top right of the main window.

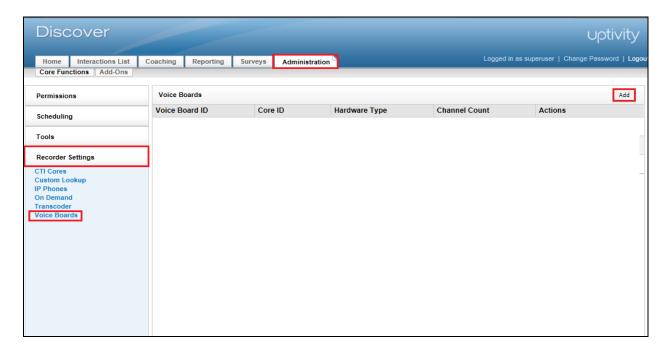

Select Avaya DMCC as the Hardware Type.

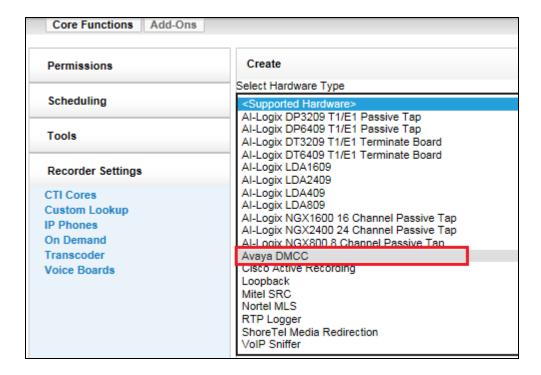

Enter the **AES/DMCC Host** information which will be the IP Address of the AES. The DMCC connection can be secure or unsecure, for compliance testing **Secure DMCC Connection** was set to **No**. The **DMCC Port** for an unsecure connection is set to **4721** and can be found in **Section 6.5**. Choose a suitable **DMCC Application Name** and enter the **DMCC User** and **Password** as per **Section 6.6**. All other values can be left as default, scroll down to the end.

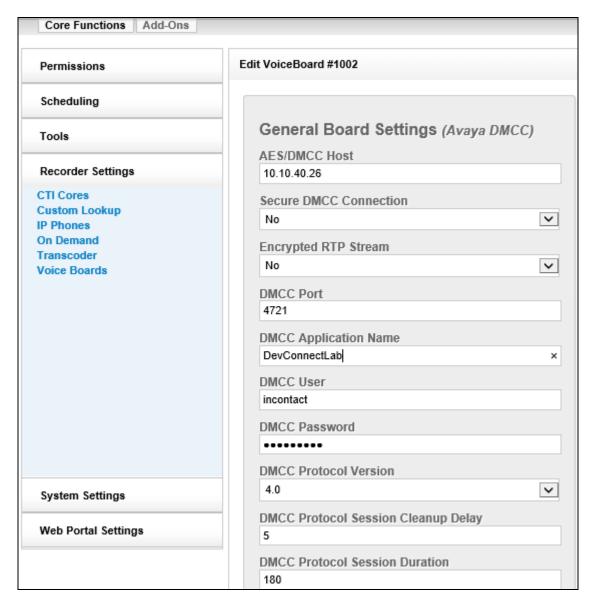

Scroll down to PBX Addresses and enter the IP Address for Communication Manager in the **Avaya Call Manager Host** field. The **DMCC Station Endpoint Host** will be the IP address of the inContact server, which in this case will be the localhost. The value for the **RTP Listening Interface (NIC)** can be obtained from either Wireshark or from the program cc\_interfaceBrowser.exe as shown in **Appendix A**.

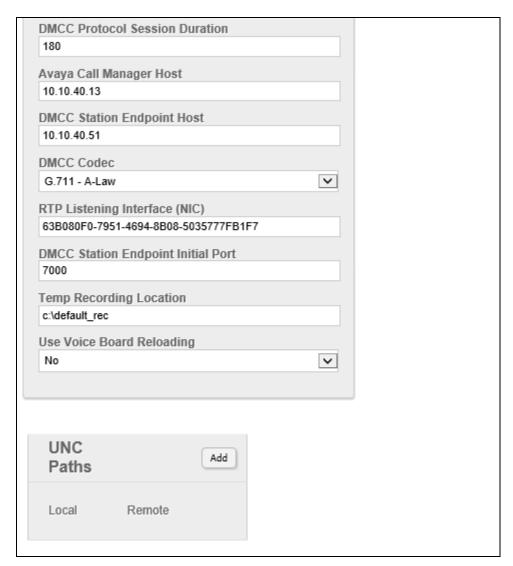

Enter the **Number of Channels to Add**, this will determine the number of devices that are to be monitored. For compliance testing **10** was chosen and each channel was associated with a different Communication Manager extension, ranging from **7000** to **7102**. The **Password**s for the stations are entered here; this password can be found as per **Section 5.5**.

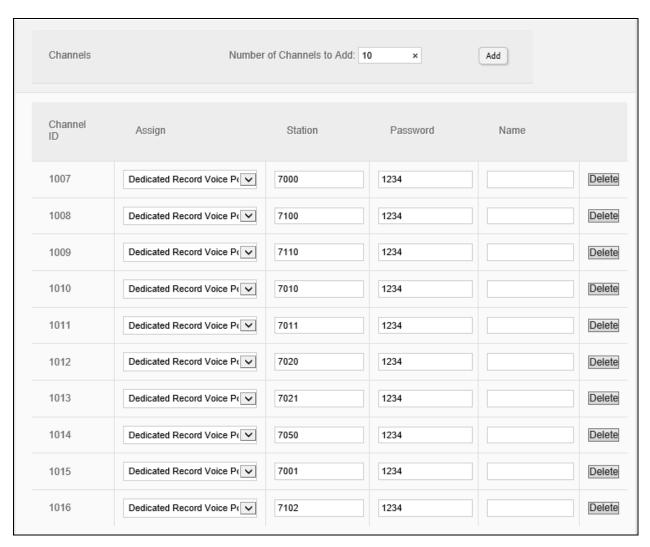

Scroll back up to the top again and click on Save, as highlighted below.

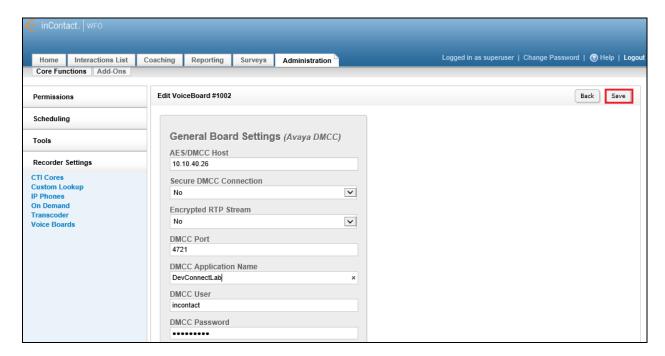

#### 7.2. Create Schedule

Remain under the **Administration** tab and select **Scheduling**  $\rightarrow$  **Create Schedule** in the left window. Click on **Create a Custom Schedule** (**Advanced**) in the main window.

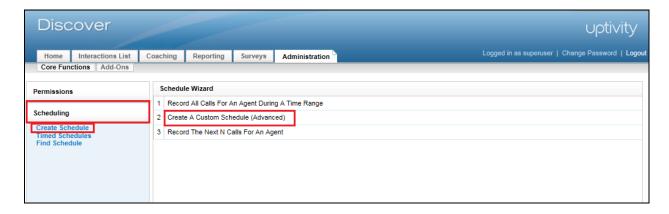

Enter a suitable name for the schedule, for compliance testing the following were set,

• Type Set to Percentage

Target Percent
 Direction
 Set to 100
 Set to both

Schedule Requirements
 Voice Port Not Equal To 0

The other values can be left as default. Click on Save Schedule to save this.

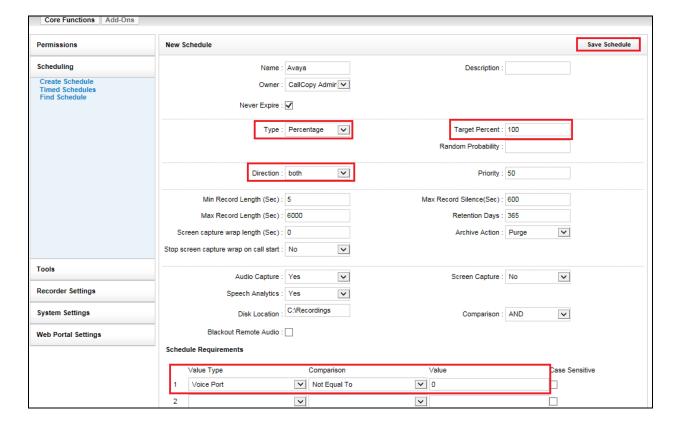

#### 7.3. Create Core

Remain under the **Administration** tab and select **Recorder Settings**  $\rightarrow$  **CTI Cores** in the left window. Click on **Add Core** at the top right of the main window.

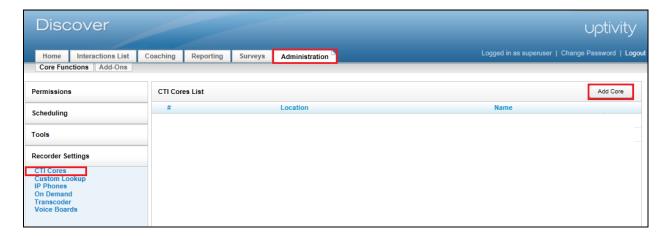

Enter a suitable **Name.** The **Host** must be set to that of the inContact Call Recording server, in the case below this was the localhost or IP address for the localhost. The **Record Method** should be set to **Passive** and the **Enable Event interface** should be set to **Yes**. All other fields can be left as default. Scroll down to the bottom of the page.

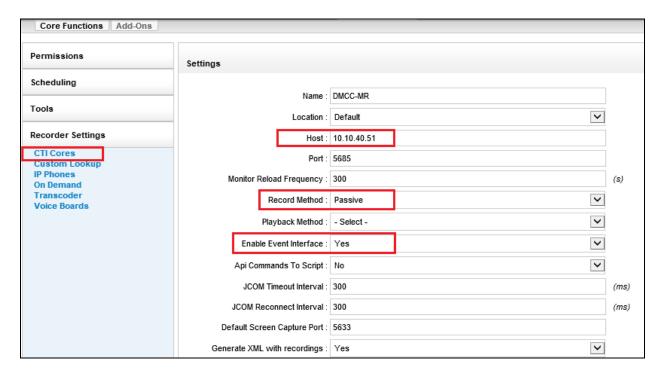

Select the **Related Boards** and the **Related Schedules** as shown below by clicking on the add icon.

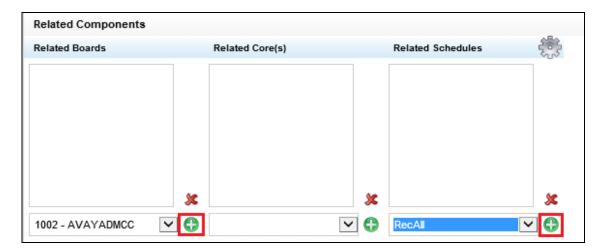

With the Board and Schedule selected click on the drop down menu highlighted and select **Avaya DMCC**, with this selected click on **Add CTI Module**.

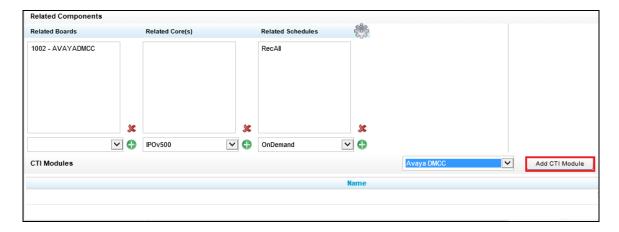

From the drop down menu select Avaya TSAPI and click on Add CTI Module.

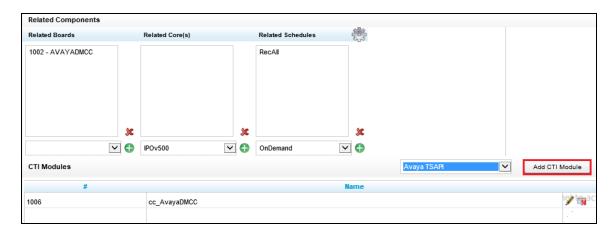

Each new CTI Module needs to be edited, click on the edit icon as shown below and edit each CTI core starting with **cc\_AvayaDMCC** as shown below.

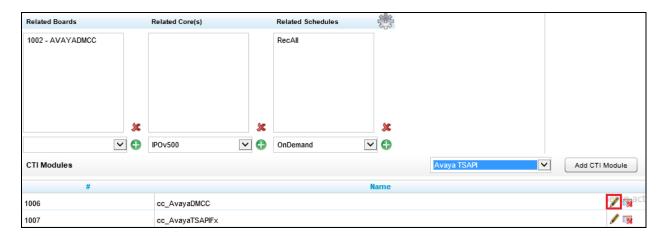

Generate Phone Events should be set to Yes as shown below, click on Save to get back to the Core screen above.

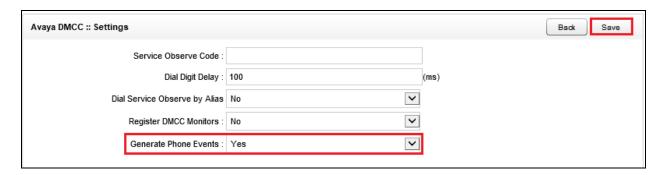

Edit the cc\_AvayaTSAPIFx module as shown below.

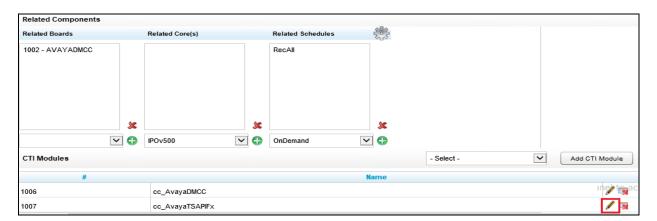

Enter the TLINK information (found from **Section 6.4**) into the **Server Name** box. Enter the CTI user and password as per **Section 6.6** for the **Server Username** and **Server Password**. The other information can be left as default. Scroll down to **Monitors**, each device that needs to be monitored can be added here, as shown below these are Communication Manager extensions ranging from **7000** to **7050**.

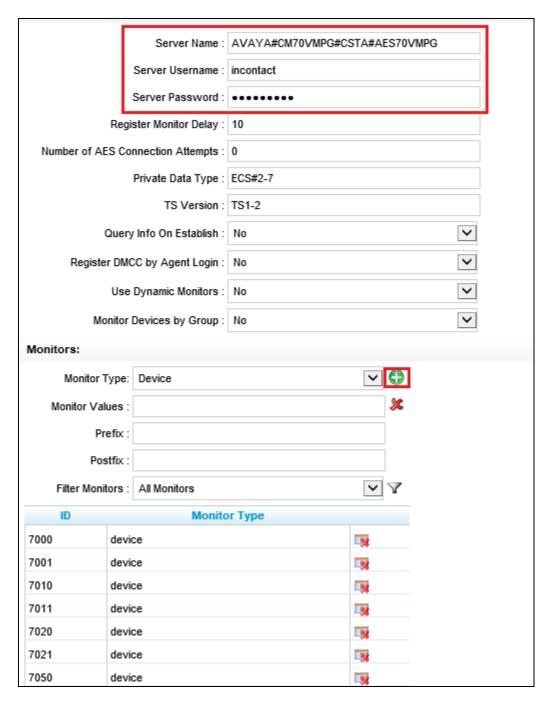

Scroll up to the top of the page and click on Save.

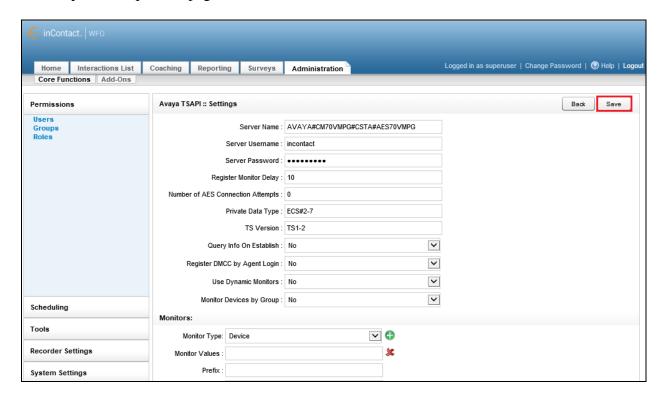

# 8. Verification Steps

This section provides the steps that can be taken to verify correct configuration of the inContact Call Recording and Avaya Aura® Application Enablement Services.

## 8.1. Verify Avaya Aura® Communication Manager CTI Service State

Before checking the connection between the inContact Call Recording and AES, check the connection between Communication Manager and AES to ensure it is functioning correctly. Check the AESVCS link status by using the command **status aesvcs cti-link**. Verify the **Service State** of the CTI link is **established**.

| statu       | s aesvcs ct | i-link      |                       |                  |              |              |
|-------------|-------------|-------------|-----------------------|------------------|--------------|--------------|
|             |             |             | AE SERVICES           | CTI LINK STATUS  |              |              |
| CTI<br>Link | Version     | Mnt<br>Busy | AE Services<br>Server | Service<br>State | Msgs<br>Sent | Msgs<br>Rcvd |
| 1           | 5           | no          | aes70vmpg             | established      | 18           | 18           |

## 8.2. Verify TSAPI Link

On the AES Management Console verify the status of the TSAPI link by selecting **Status Status** and **Control TSAPI Service Summary** to display the **TSAPI Link Details** screen. Verify the status of the TSAPI link by checking that the **Status** is **Talking** and the **State** is **Online**.

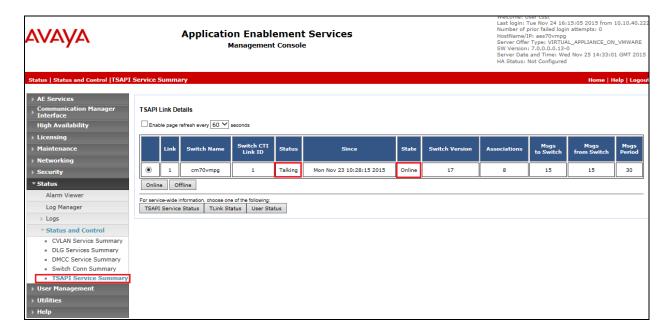

# 8.3. Verify DMCC link on AES

Verify the status of the DMCC link by selecting Status  $\rightarrow$  Status and Control  $\rightarrow$  DMCC Service Summary to display the DMCC Service Summary – Session Summary screen. The screen below shows that the user inContact is connected from the IP address 10.10.40.51 which is the inContact Call Recording server.

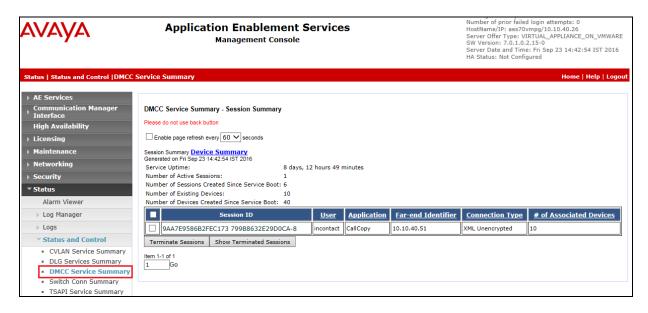

# 8.4. Verify inContact Call Recording

From any PC that has a sound card and speakers, open a browser session and browse to the IP address of the inContact Call Recording server, enter the proper credentials and click on **LOGIN**.

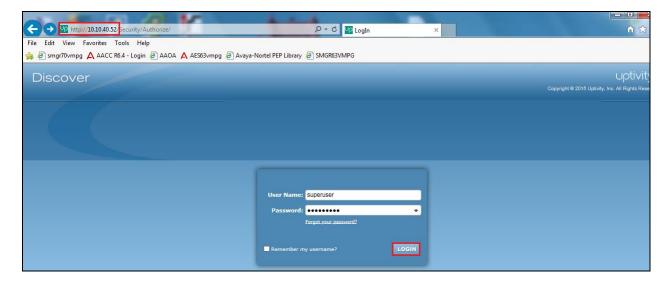

Select the **Interactions List** tab and within that tab select the **Call List** tab. Select the required date from the **Calendar** as shown below and this will display all the call recordings that were recorded on that particular date. Selecting any of the play icons highlighted will play back that particular recording.

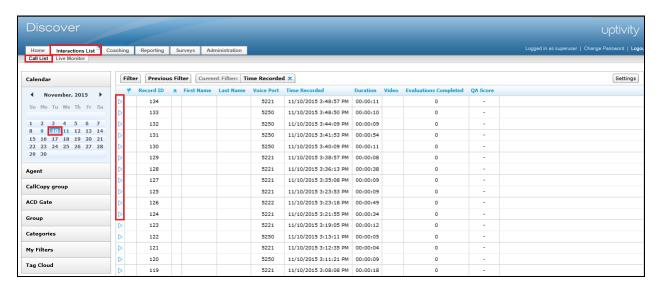

In the example below a recording number 132 is played back to the user.

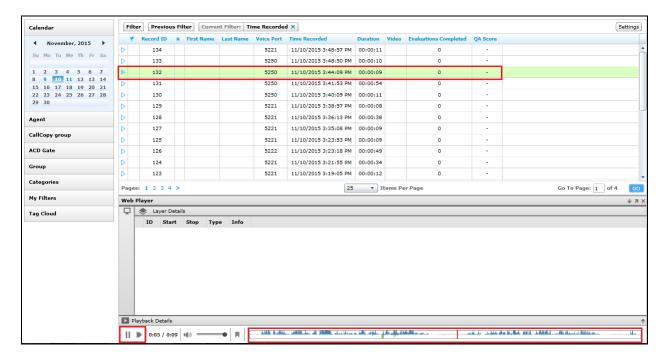

# 8.5. Verify inContact Services

If these recordings are not present or cannot be played back, the **CallCopy CTICore** service may not be running or may need to be restarted. The inContact Call Recording server can be logged into and checked to ensure that the **CallCopy CTICore** service is running.

There may be a number of **CallCopy CTICore** services running depending on the number of connections to the PBX that are in place.

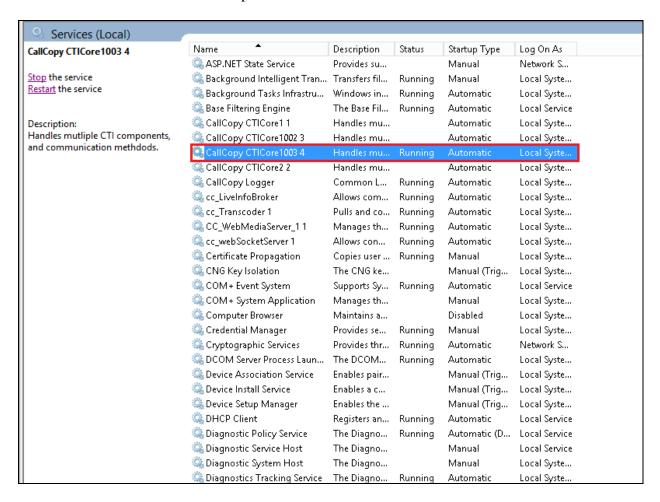

## 9. Conclusion

These Application Notes describe the configuration steps required for inContact Call Recording from inContact to successfully interoperate with Avaya Aura® Communication Manager R7.0 using Avaya Aura® Application Enablement Services R7.0 to connect to using DMCC Multi-Registration to record calls. All feature functionality and serviceability test cases were completed successfully with some issues and observations noted in **Section 2.2**.

#### 10. Additional References

This section references the Avaya and inContact product documentation that are relevant to these Application Notes. Product documentation for Avaya products may be found at <a href="http://support.avaya.com">http://support.avaya.com</a>.

- [1] Administering Avaya Aura® Communication Manager, Document ID 03-300509
- [2] Avaya Aura® Communication Manager Feature Description and Implementation, Document ID 555-245-205
- [3] Avaya Aura® Application Enablement Services Administration and Maintenance Guide Release 7.0

Technical support can be obtained for inContact Call Recording from the website <a href="http://www.uptivity.com/contact">http://www.uptivity.com/contact</a> or from the following.

**Telephone** 

Toll-free: 888-922-5526

Direct/International: 614-340-3346

Fax: 614-340-4840

Support: 888-922-5526, option 2

**Email** 

support@uptivity.com

# Appendix A

Open the application called **cc\_interfaceBrowser.exe**, this should be located in **Program Files** → **CallCopy** → **Recorder** folder.

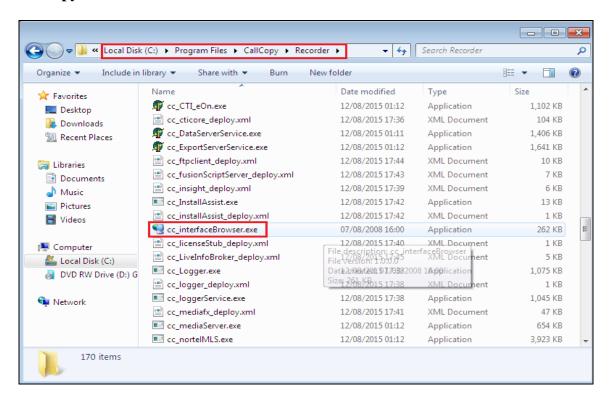

Select the correct Network Interface which is used to capture the RTP from the data switch. The **Listening Interface** should then be populated and this is used for the setup of the inContact Call Recording server in **Section 7**.

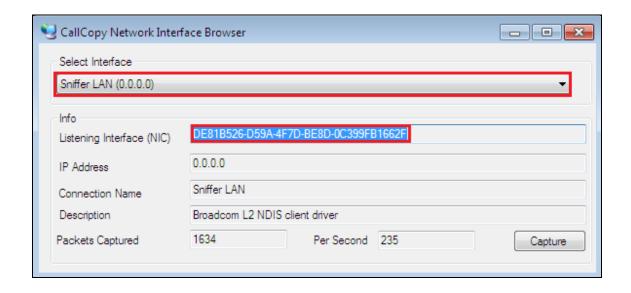

# Appendix B

#### Avaya one-X® Agent Softphone

This is a printout of the Avaya one-X® Agent softphone used during compliance testing.

```
display station 7011
                                                                                         5
                                                                         Page
                                                                                 1 of
                                          STATION
                                           Lock Messages? n
Security Code: *
Coverage Path 1:
Coverage Path 2:
Hunt-to Station:
Extension: 2100
                                                                                 BCC: 0
     Type: 9630
                                                                                  TN: 1
     Port: S00031
                                                                                  COR: 1
                                                                                 cos: 1
     Name: one-X Agent1
                                                                              Tests? y
STATION OPTIONS
               Location: Time of Day Lock Table:
Loss Group: 19 Personalized Ringing Pattern: 1
                                                       Message Lamp Ext: 7011
        Speakerphone: 2-way
Display Language: english
                                                  Mute Button Enabled? y
                                                         Button Modules: 0
 Survivable GK Node Name:
          Survivable COR: internal
                                                     Media Complex Ext:
   Survivable Trunk Dest? y
                                                            IP SoftPhone? y
                                                     IP Video Softphone? n
                                  Short/Prefixed Registration Allowed: default
                                                    Customizable Labels? Y
```

```
display station 7011
                                                               Page
                                                                      2 of
                                    STATION
FEATURE OPTIONS
         LWC Reception: spe
                                        Auto Select Any Idle Appearance? n
         LWC Activation? y
                                                   Coverage Msg Retrieval? y
 LWC Log External Calls? n
                                                              Auto Answer: none
            CDR Privacy? n
                                                         Data Restriction? n
  Redirect Notification? y
                                              Idle Appearance Preference? n
 Per Button Ring Control? n
                                             Bridged Idle Line Preference? n
  Bridged Call Alerting? n
                                                 Restrict Last Appearance? y
 Active Station Ringing: single
                                                        EMU Login Allowed? n
                            Per Station CPN - Send Calling Number?
       H.320 Conversion? n
      H.320 Conversion: In
Service Link Mode: as-needed
Multimedia Mode: enhanced
                                                       EC500 State: enabled
                                                 Audible Message Waiting? n
                                              Display Client Redirection? n
   MWI Served User Type:
             AUDIX Name:
                                              Select Last Used Appearance? n
                                                Coverage After Forwarding? s
                                                 Multimedia Early Answer? n
Remote Softphone Emergency Calls: as-on-local Direct IP-IP Audio Connections? y
 Emergency Location Ext: 7011 Always Use? n IP Audio Hairpinning? n
```

```
display station 7011
                                                               Page
                                                                      3 of 5
                                    STATION
            Conf/Trans on Primary Appearance? n
  Bridged Appearance Origination Restriction? n
              Call Appearance Display Format: disp-param-default
                           IP Phone Group ID:
Enhanced Callr-Info Display for 1-Line Phones? n
                             ENHANCED CALL FORWARDING
                                      Forwarded Destination
                                                                   Active
Unconditional For Internal Calls To: 1000
                                                                       n
                  External Calls To: 1000
                                                                       n
         Busy For Internal Calls To:
                                                                       n
                  External Calls To:
                                                                       n
     No Reply For Internal Calls To:
                                                                       n
                  External Calls To:
           SAC/CF Override: n
```

```
display station 7011
                                                           Page
                                                                 4 of
                                  STATION
 SITE DATA
      Room:
                                                   Headset? n
      Jack:
                                                   Speaker? n
     Cable:
                                                  Mounting: d
     Floor:
                                               Cord Length: 0
  Building:
                                                 Set Color:
ABBREVIATED DIALING
    List1:
                            List2:
                                                    List3:
BUTTON ASSIGNMENTS
                                     1: call-appr
 2: call-appr
3: call-appr
 4: auto-in
                     Grp:
                                     8:
   voice-mail
```

#### Avaya 9608 H.323 Deskphone

This is a printout of the Avaya 9608 H.323 deskphone used during compliance testing.

```
display station 7000
                                                                 Page
                                                                      1 of 5
                                    STATION
                                      Lock Messages? n
Security Code: *
Coverage Path 1: 1
Extension: 7000
                                                                      BCC: 0
    Type: 9608
                                                                       TN: 1
    Port: S00000
                                                                     COR: 1
                                      Coverage Path 2:
    Name: Ext2000
                                      Hunt-to Station:
                                                                    Tests? y
STATION OPTIONS
                                          Time of Day Lock Table:
             Loss Group: 19 Personalized Ringing Pattern: 1
                                                Message Lamp Ext: 7000
       Speakerphone: 2-way
Display Language: english
                                             Mute Button Enabled? y
                                                  Button Modules: 0
 Survivable GK Node Name:
         Survivable COR: internal
                                              Media Complex Ext:
   Survivable Trunk Dest? v
                                                    IP SoftPhone? v
                                              IP Video Softphone? n
                              Short/Prefixed Registration Allowed: yes
                                             Customizable Labels? y
```

```
display station 7000
                                                                      Page 2 of 5
                                        STATION
FEATURE OPTIONS
          LWC Reception: spe
LWC Activation? y
External Calls? n
                                      Auto Select Any Idle Appearance? n
                                                       Coverage Msg Retrieval? y
 LWC Log External Calls? n
                                                                   Auto Answer: none
            CDR Privacy? n
                                                              Data Restriction? n
 Redirect Notification? y
Per Button Ring Control? n
Bridged Call Alerting? n
                                                  Idle Appearance Preference? n
                                               Bridged Idle Line Preference? n
  Bridged Call Alerting? n
                                                      Restrict Last Appearance? y
 Active Station Ringing: single
                                                             EMU Login Allowed? n
        H.320 Conversion? n Per Station CPN - Send Calling Number?
       H.320 Conversion: n

Service Link Mode: as-needed EC500 State: enabled Audible Message Waiting? n
                                              Audible Message Walting? n
Display Client Redirection? n
    MWI Served User Type: sip-adjunct
                                                  Select Last Used Appearance? n
                                                    Coverage After Forwarding? s
                                                      Multimedia Early Answer? n
Remote Softphone Emergency Calls: as-on-local Direct IP-IP Audio Connections? y
  Emergency Location Ext: 7000 Always Use? n IP Audio Hairpinning? n
```

```
display station 7000
                                                                  Page
                                                                         3 of 5
                                     STATION
             {\tt Conf/Trans} on Primary Appearance? n
   Bridged Appearance Origination Restriction? n
                                                    Offline Call Logging? y
         Require Mutual Authentication if TLS? n
               Call Appearance Display Format: disp-param-default
                            IP Phone Group ID:
Enhanced Callr-Info Display for 1-Line Phones? n
                              ENHANCED CALL FORWARDING
                                       Forwarded Destination
                                                                     Active
 Unconditional For Internal Calls To:
                                                                         n
                   External Calls To:
                                                                         n
          Busy For Internal Calls To:
                                                                         n
                  External Calls To:
                                                                         n
      No Reply For Internal Calls To:
                                                                         n
                   External Calls To:
            SAC/CF Override: n
```

| display station 7000 |         |              | Page | 4 of | 5 |
|----------------------|---------|--------------|------|------|---|
|                      | STATION |              |      |      |   |
| SITE DATA            |         |              |      |      |   |
| Room:                |         | Headset?     | n    |      |   |
| Jack:                |         | Speaker?     | n    |      |   |
| Cable:               |         | Mounting:    | d    |      |   |
| Floor:               |         | Cord Length: | 0    |      |   |
| Building:            |         | Set Color:   |      |      |   |
|                      |         |              |      |      |   |
| ABBREVIATED DIALING  |         |              |      |      |   |
| List1:               | List2:  | List3:       |      |      |   |
|                      |         |              |      |      |   |
|                      |         |              |      |      |   |
|                      |         |              |      |      |   |
| BUTTON ASSIGNMENTS   |         |              |      |      |   |
| 1: call-appr         | 5 · c:  | all-park     |      |      |   |
| 2: call-appr         | 6:      | all park     |      |      |   |
| 3: call-appr         | 7:      |              |      |      |   |
| 4: extnd-call        | 8:      |              |      |      |   |
| 4. EXCIIU CAII       | 0.      |              |      |      |   |
| voice-mail           |         |              |      |      |   |

#### ©2016 Avaya Inc. All Rights Reserved.

Avaya and the Avaya Logo are trademarks of Avaya Inc. All trademarks identified by ® and TM are registered trademarks or trademarks, respectively, of Avaya Inc. All other trademarks are the property of their respective owners. The information provided in these Application Notes is subject to change without notice. The configurations, technical data, and recommendations provided in these Application Notes are believed to be accurate and dependable, but are presented without express or implied warranty. Users are responsible for their application of any products specified in these Application Notes.

Please e-mail any questions or comments pertaining to these Application Notes along with the full title name and filename, located in the lower right corner, directly to the Avaya DevConnect Program at devconnect@avaya.com.